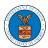

## eFile and eServe

## HOW TO DELEGATE ACCESS TO AN APPEAL IN ECAB?

1. Click on the ECAB tile from the main dashboard.

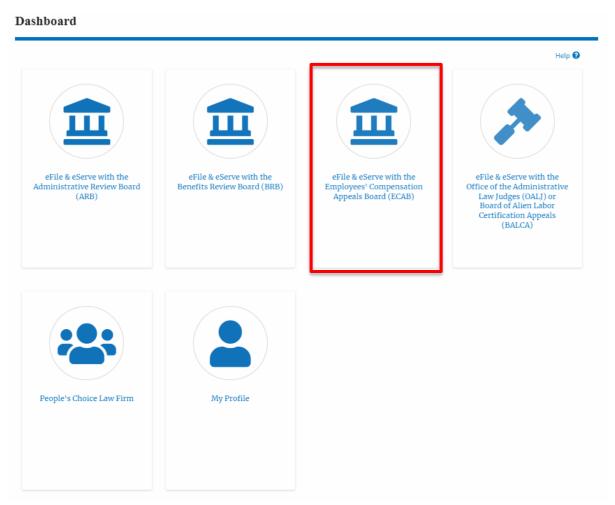

 Click on the approved <Docket Number> link. The user is navigated to the appeal details page.

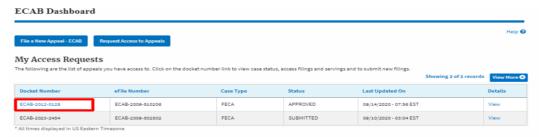

3. Click on the 'Delegate Access' button. The user is navigated to the 'Organization Members' page.

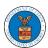

## eFile and eServe

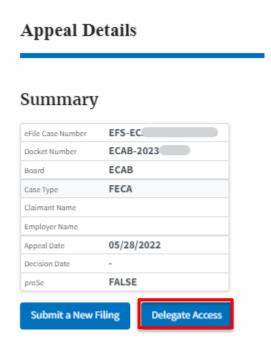

4. From the Organization members table displayed, click on the **Delegate** link under the 'Actions' table header against the user to be delegated.

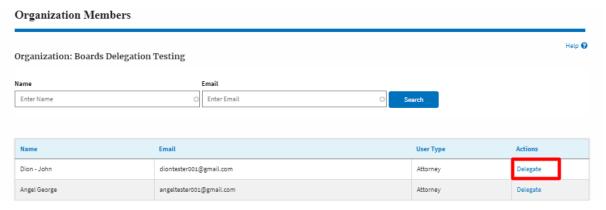

5. Delegate user confirmation will be displayed. Also, the "Delegate" link against delegated members changes to "Remove Delegation".

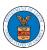

## eFile and eServe

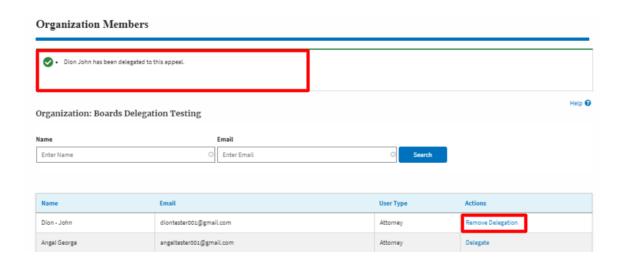

6. On the Appeal details page, the delegated member will be displayed in the Accessed Appeal/New Appeal table.

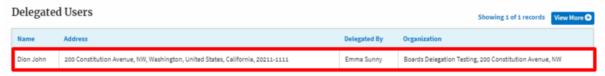